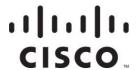

# Cisco Compact EGC Segmentable Node A90200 System Release 1.00.06 Release Note

### **Overview**

This system release supports the Compact EGC Segmentable Node A90200. It incorporates the fixes for the node.

### **Purpose**

This document lists the resolved items with release 1.00.06, and provides instructions for downloading software.

### **Audience**

This document is intended for qualified and skilled personnel who configure the system. These personnel should understand basic optics, RF, and network monitoring operations.

### **Qualified Personnel**

Only appropriately qualified and skilled service personnel should attempt to install, operate, maintain, and service this product.

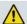

#### **WARNING:**

Allow only qualified and skilled personnel to install, operate, maintain, and service this product. Otherwise, personal injury or equipment damage may occur.

### **Related Publication**

You may find the following publication useful as you implement the procedures in this document.

 Cisco Compact EGC Segmentable Node A90200 Installation and Operation Guide, part number 4032830

#### **Document Version**

This is the first version of this release note.

### **In This Document**

|    | Release Purpose           | 3 |
|----|---------------------------|---|
| ı. | Changes in Functionality  | 4 |
|    | Resolved Items            |   |
|    | Outstanding Items         | 6 |
|    | Installation Instructions |   |

# **Release Purpose**

### Hardware

This release includes no changes/updates to hardware.

### **Firmware**

This release includes changes/updates to firmware, and fixes a bug existed in the previous release.

# **Changes in Functionality**

This release does not have functionality changes since previous system releases.

## **Resolved Items**

This release resolves the following outstanding items carried over from previous system releases

| Issue ID   | Status   | Issue                                                                                                    |
|------------|----------|----------------------------------------------------------------------------------------------------|
| CSCui18674 | Resolved | In the previous release, after the reverse transmitter is plugged in, the node will set the parameters of the reverse transmitter to wrong values: Laser "Off", Attenuator "0 dB", Pilot "Off". |

# **Outstanding Items**

There is no outstanding item that remains unresolved in this system release.

## **Using the Bug Tool Kit**

This section explains how to use the Bug Toolkit to search for a specific bug or to search for all bugs in a release.

- Step 1 Go to <a href="http://tools.cisco.com/Support/BugToolKit">http://tools.cisco.com/Support/BugToolKit</a>.
- **Step 2** At the Log In screen, enter your registered Cisco.com username and password; then, click **Log In**. The Bug Toolkit page opens.
  - **Note:** If you do not have a Cisco.com username and password, you can register for them at <a href="http://tools.cisco.com/RPF/register/register.do">http://tools.cisco.com/RPF/register/register.do</a>.
- **Step 3** To search for a specific bug, click the Search Bugs tab, enter the bug ID in the Search for Bug ID field, and click **Go**.
- **Step 4** To search for bugs in the current release, click the Search Bugs tab and specify the following criteria:
  - Select Product Category Network Management and Automation.
  - Select Products [Product Name].
  - Software Version [Product Version].
  - Search for Keyword(s) Separate search phrases with boolean expressions (AND, NOT, OR) to search within the bug title and details.
  - Advanced Options—You can either perform a search using the default search criteria or define custom criteria for an advanced search. To customize the advanced search, click **Use custom settings for severity, status, and others** and specify the following information:
  - Severity Choose the severity level.
  - Status Choose Terminated, Open, or Fixed.
  - Choose Terminated to view terminated bugs. To filter terminated bugs, uncheck the Terminated check box and select the appropriate sub option (Closed, Junked, or Unreproducible) that appears below the Terminated check box. Select multiple options as required.
  - Choose Open to view all open bugs. To filter the open bugs, uncheck the Open check box and select the appropriate sub options that appear below the Open check box. To filter fixed bugs, uncheck the Fixed check box and select the appropriate sub option (Resolved or Verified) that appears below the Fixed check box.
  - Advanced Check the Show only bugs containing bug details check box to view only those bugs that contain detailed information, such as symptoms and workarounds.
  - Modified Date Choose this option to filter bugs based on the date when the bugs were last modified.
  - Results Displayed Per Page Specify the number of bugs to display per page.
- **Step 5** Click **Search**. The Bug Toolkit displays the list of bugs based on the specified search criteria.
- **Step 6** To export the results to a spreadsheet:
  - **a.** In the Search Bugs tab, click **Export All to Spreadsheet**.
  - **b.** Specify the filename and location at which to save the spreadsheet.
  - **c.** Click **Save**. All bugs retrieved by the search are exported.

### Using the Bug Tool Kit

If you cannot export the spreadsheet, log into the Technical Support website at <a href="http://www.cisco.com">http://www.cisco.com</a> or contact the Cisco Technical Assistance Center (TAC).

### **Installation Instructions**

### To Download the System Release

Complete the following steps to get the latest software releases.

- Step 1 Go to the support section of the Cisco website (www.cisco.com).
  Note: If you have not done so, you will need to set up an account to access the software releases.
- **Step 2** On the Support menu, select **All Downloads** and then use the selection tree to find the appropriate products.

The following illustration shows the general layout of the software download page accessible from the Cisco website.

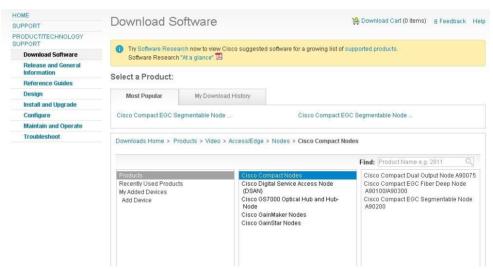

For example, Compact Node products are listed under Products > Video > Access/Edge > Nodes > Cisco Compact Nodes.

There are currently two software types listed at this level:

- HFC and Optics Software LCI for Windows
- Transponder Firmware and MIBs The latest firmware in a .zip file and MIBs.

**Step 3** Download the appropriate files, depending on your needs.

### To Install the Latest Firmware

For the installation instruction, refer to *Cisco Compact HFC Firmware Download Kit Installation and Operation Guide*, part number OL-30190.

## **For Information**

### **If You Have Questions**

If you have technical questions, call Cisco Services for assistance. Follow the menu options to speak with a service engineer.

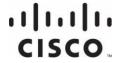

#### **Americas Headquarters**

Cisco Systems, Inc. 170 West Tasman Drive San Jose, CA 95134-1706 USA

Tel: 408 526-4000 800 553-6387 Fax: 408 527-0883

http://www.cisco.com

Cisco and the Cisco logo are trademarks or registered trademarks of Cisco and/or its affiliates in the U.S. and other countries. To view a list of Cisco trademarks, go to this URL:

#### www.cicso.com/go/trademarks

Third party trademarks mentioned are the property of their respective owners.

The use of the word partner does not imply a partnership relationship between Cisco and any other company. (1110R)

Product and service availability are subject to change without notice.

© 2014 Cisco and/or its affiliates. All rights reserved.

May 2014 Part Number OL-32114-01